#### Overview

#### **Graduate Domestic Applicant How to Apply Tutorial**

This tutorial demonstrates how to apply to SJSU as a Graduate Domestic Applicant. For admission purposes, domestic applicants are US Citizens, Permanent Residents/Green Card Holders, Refugees/Asylees, DACA, AB540, and holders of the following visas: H4, H1B, L1, L2, F2, J2, TN, TD).

#### **Table of Contents**

| Creating an Account                | 2  |
|------------------------------------|----|
|                                    |    |
| Select One Program to Apply        | 6  |
| Entering Personal Information      | 8  |
| Entering Academic History          | 18 |
| Entering Supporting Information    |    |
| Entering Program Materials         | 28 |
| Submitting an Application          | 34 |
| Frequently Asked Questions         | 27 |
|                                    |    |
| Applicant Help & Technical Support | 38 |
|                                    |    |

For technical support with the Cal State Apply application, help is available M - F, 6 am to 5 pm Pacific Time, by phone: (857) 304-2087, and by email: CalStateApply@liaisoncas.com. Provide your CAS ID # (located under your name in the upper-right corner of the application) with your request. Responses to emails are typically provided within 2 business days; however, responses can take up to 3 business days during busy times.

For other admissions-related questions, email: grad-admissions@sjsu.edu or click on live chat from the Graduate Admissions website (www.sjsu.edu/graduateadmissions).

#### Common Mistakes to Avoid

- Using the back arrow before completing and saving a section
- Entering incorrect biographical information name, birthdate, citizenship, address, not indicating all names
- Entering incomplete education history / missing academic records
- Not reviewing selected program(s) to ensure submission to correct/desired program
- Not reading or responding to CSU application-related emails

#### **Creating an Account**

The first step to submitting an application is to create an account with Cal State Apply. Follow the steps below for creating an account.

- Go to https://www.calstate.edu/apply
- 2. Select the appropriate term.
- 3. Then click Apply Now.

#### 4. Click Create An Account.

# CAL STATE APPLY

With 23 universities spanning the state, and thousands of degrees to choose from, the CSU offers you more choices and connections than any other public higher education institution in the nation. One application opens infinite possibilities. Start your journey today.

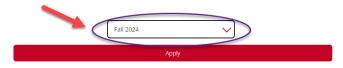

# APPLY

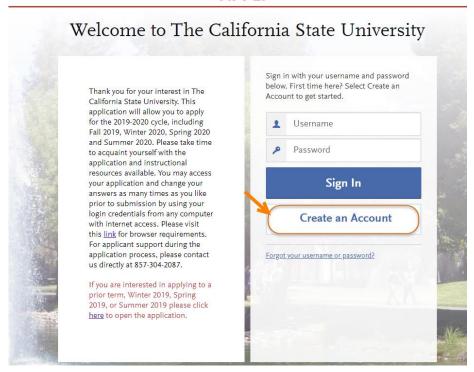

Enter your Name and Contact Information.

If you have only one name, please enter a period (.) for your first name and your one name as your Last or Family Name.

Enter your Username and Password, and accept the Terms and Conditions.

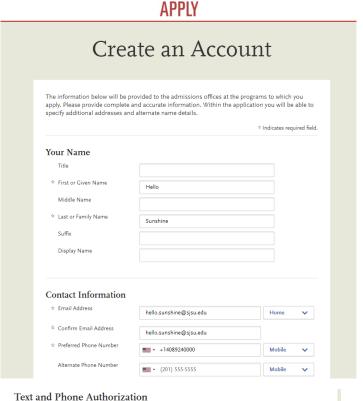

- CAL STATE -

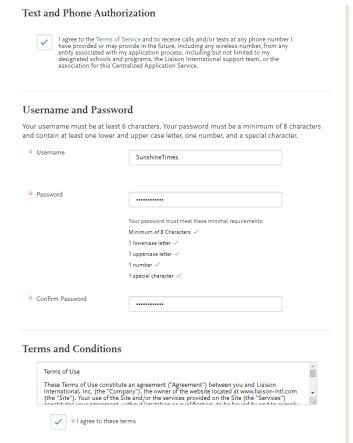

7. Enter if you are currently in the European Union and Click Create my account.

- 8. Click on your Degree Goal

  → select Second Bachelor's

  Degree & Beyond (e.g.

  Master's, Teaching

  Credential, Certificate,

  Doctoral).
- Click **Graduate** if applying for a Master's or Doctoral program.
- Click **Teaching and Service Credential Only** if applying for a Credential program only.
- Click **Certificate** if applying for an Advanced Certificate program only.
- Click Yes if you are a Returning Student, or No if you are not.
  - Enter your prior SJSU ID if you are a returning graduate student and choose SJSU as the campus.
  - Select the scenario that applies to you.

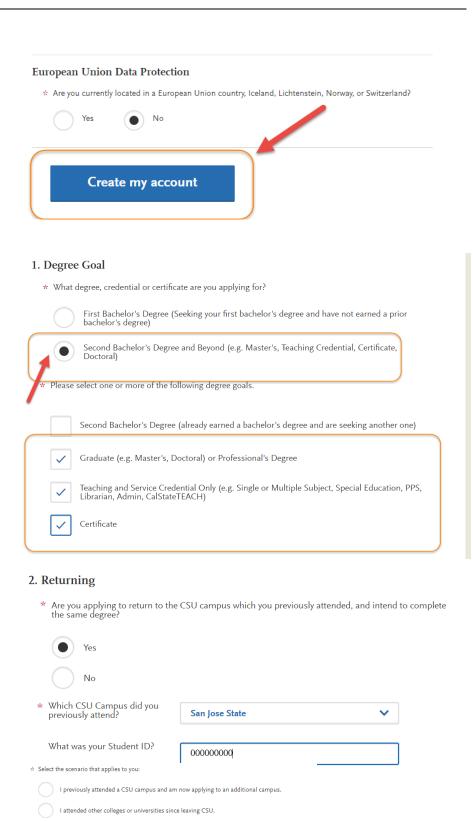

I previously attended a CSU campus and am now applying to an additional campus AND I attended other colleges or universities since attending CSU.

I have not attended other colleges or universities since leaving CSU and am only applying to my original campus.

- 10. Enter your **US Military Status**.
- 11. Answer No for International Applicant if you meet the following:
- US Citizen
- · Permanent Resident/Greencard holder
- · Refugee/Asylees
- DACA
- AB540
- Visa Status (H4, H1B, L1, L2, F2, J2, TN, TD)

If you are in your home country and need an F1 visa, already in the US on a current F1 visa, J1 visa seeking, or B visa holder, answer **Yes** to this question.

12. Click Save Changes.

13. Click **Start Your Application!** You are ready to begin.

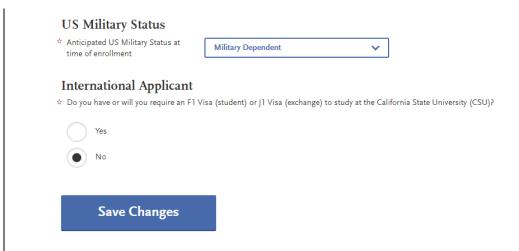

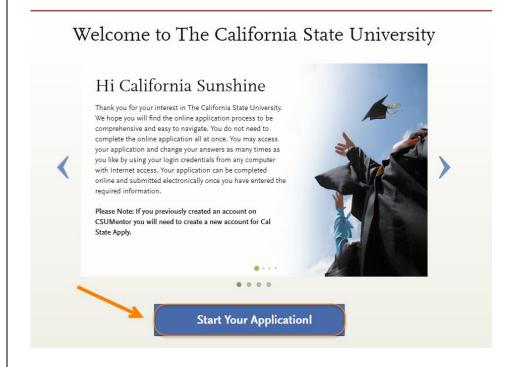

#### **Select One Program to Apply**

Choose your program at SJSU. SJSU only allows one program application per semester.

 Enter San Jose in the Search field.

2. A list of **open programs** will display.

If you cannot find your program, check for:

**Extension** – Special Session program

**Graduate** – Regular Session program

- \*The deadline will be listed along with the degree type (MS, MA, MBA, etc.)
- --If you try to select two programs you will be forced to choose **one** only.
- -Click **Continue Submission** if you would like the selected program.
- -Click **Back to Program Selection** if you would like the first program you selected or a different program.

College of Graduate Studies

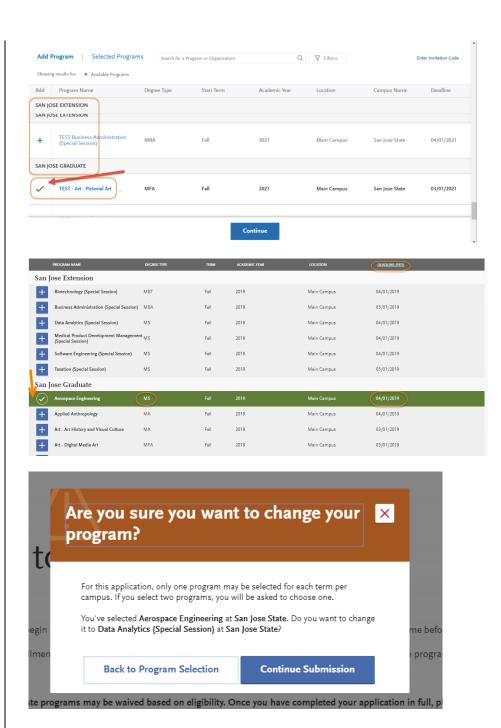

We offer different types of programs: Regular and Special Session degrees, credentials, and certificates. If you cannot find your program, you may need to change your **Extended Profile – Degree Goal**.

To change your Extended Profile, click Extended Profile in upper right hand corner of the screen under your name. If you do not see Extended Profile in this location, shrink your screen until you see 3 lines in the upper right hand corner and click on the 3 lines to bring up your Extended Profile.

 When you are done selecting your program, click I am Done, Review My Selections.

 Confirm your Program and click Continue to My Application.

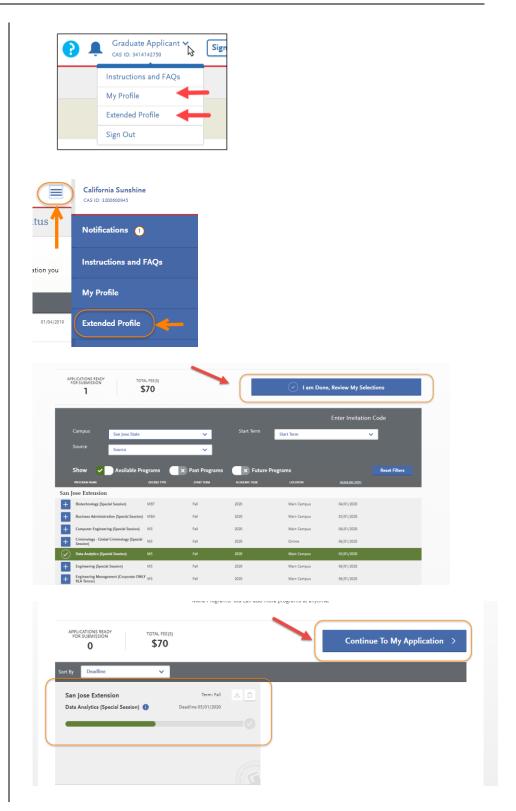

My Application

#### **Entering Personal Information**

Enter information about yourself on the application.

- Click Personal Information to complete this application section.
  - \*Your **name and CAS ID** are in the upper right hand corner of the screen.

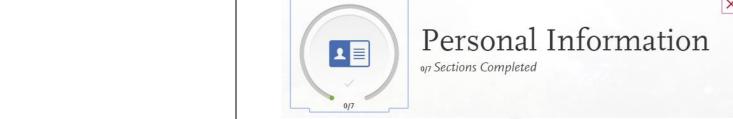

Add Program

My Application

Submit Application

Personal Information

Supporting Information Academic History

Program Materials

- The following sections are included in Personal Information
  - -Release Statement
  - -Biographic Information
  - -Contact Information
  - -Citizenship/Residency Information
  - -Race & Ethnicity
  - -Other Information
  - -Financial and Parental Information
- 3. Click **Release Statement** to get started.

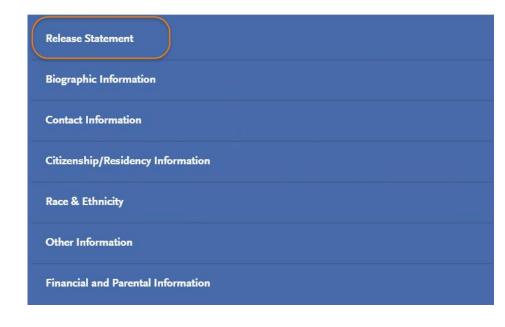

#### 4. Release Statement

- Read and click each check box to acknowledge each section, including the International Financial Certification.
- Then, click Save and Continue

5. Click Continue to Next Section.

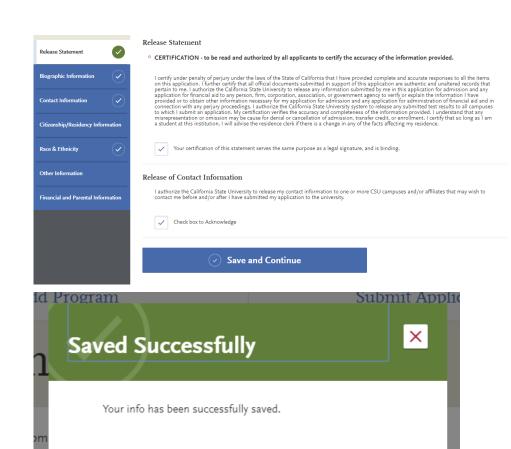

Continue to Next Section

Go to Dashboard

 Enter any Alternate Name – especially if you will be sending documents under the alternate name.

7. Enter any **Preferred Name** you have and **Legal Sex**.

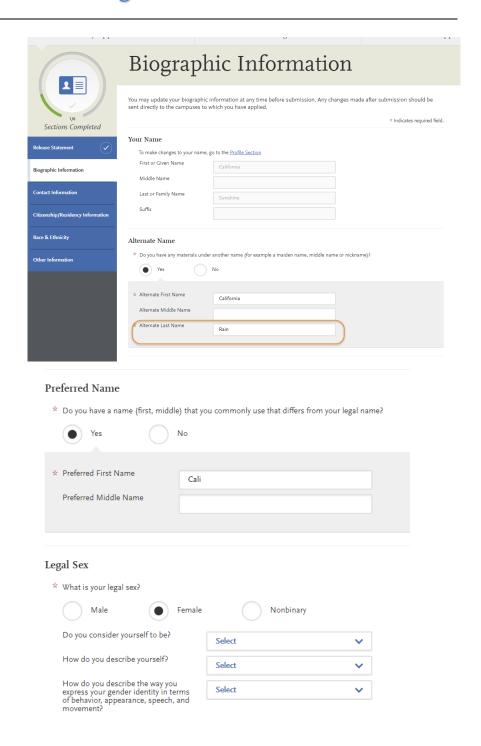

- 8. Enter your **Birth Information** and click **Save and Continue**.
  - -A pop up box will display asking you to confirm your age. Confirm if it is correct.

9. Click Continue to Next Section.

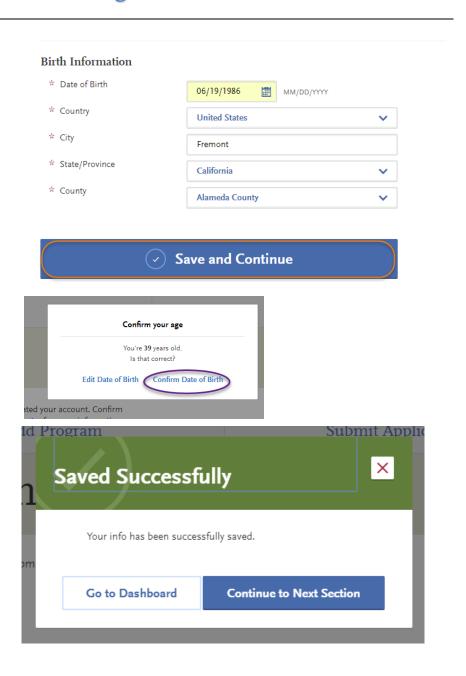

- 10. Enter your Current Address -
  - -If Select a Matching Address shows below Current Address, please select the address listed to move your application forward. Entering an unrecognized address may prevent your application from moving forward.
  - -You may be asked to confirm your address. Select 'Yes' if it is accurate.

- 11. Click Save and Continue.
- 12. Click Continue to Next Section.

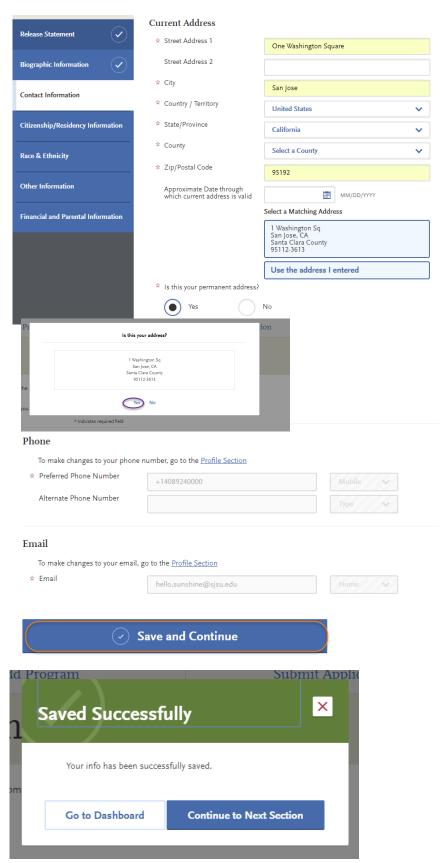

- Enter your Country of Citizenship and your Citizenship status in U.S
- 14. If you are on a visa, please select "other visa" to choose your current visa type. If you select visa or greencard, please enter the date issued and year you moved to the U.S. If you are DACA or AB540, you can select "none".
- 15. Enter the **State** you consider your permanent home in the U.S. and whether you claim **California Residency**. If you have not lived in CA since birth, please enter when you moved to CA.

- 16. Click Save and Continue.
- 17. Click Continue to Next Section.

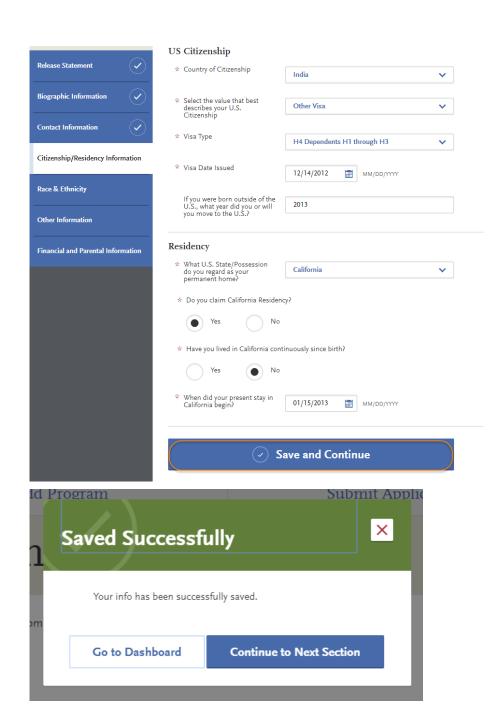

APPLY

1 ■

My Application

18. Enter your Race and Ethnicity.

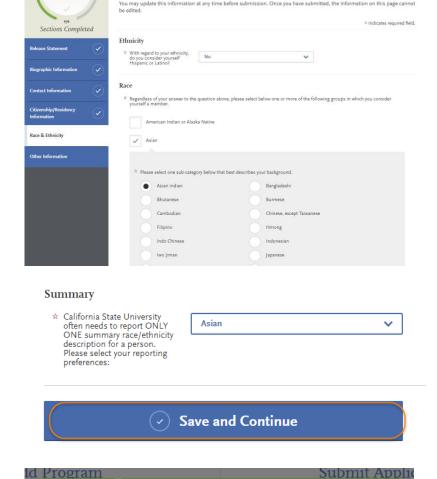

Add Program

Race & Ethnicity

Submit Applicati

- 19. Click Save and Continue.
- 20. Click Continue to Next Section.

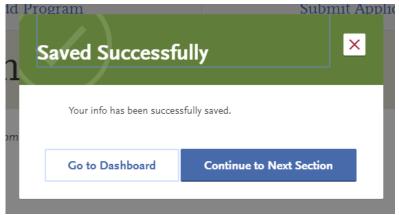

21. Enter your **Social Security Number**.

If you do not have a Social Security Number please check that you do not have one.

22. Enter your Native Language.

- 23. Enter your **Military Dependent Status**, if you have one.
- 24. Indicate if you were or were not in good academic standing at the last school you attended.
- 25. Indicate your **Academic Conduct** information.
- 26. Enter **Not interested in a**credential program, unless
  you are applying for a
  teaching credential
- 27. Click **Yes** or **No** for your interest in **CalFresh**.

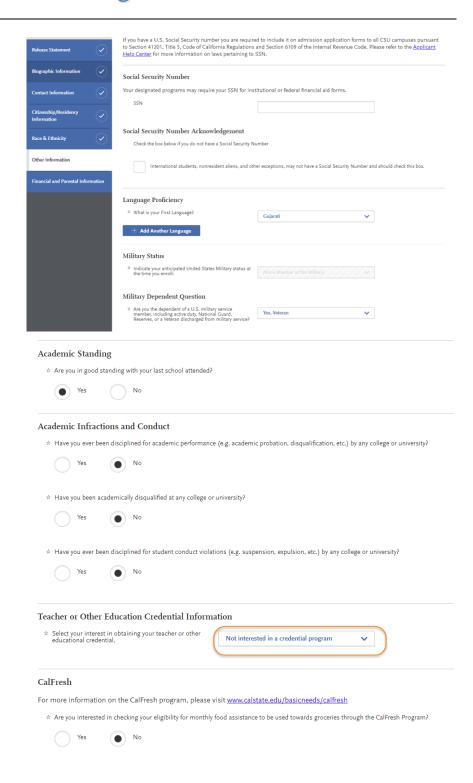

- 28. Answer the RN License and How did you Hear About Us?questions.
- 29. Click Save and Continue.

30. Click Continue to Next Section.

31. Enter how you classify as **Independent** or **Dependent** by answering all of the following questions.

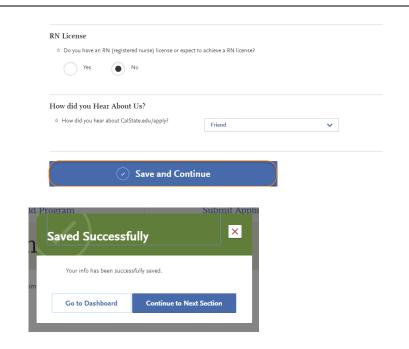

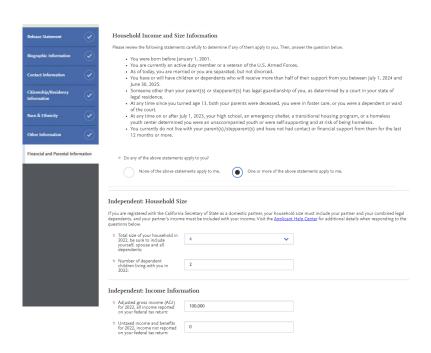

32. Enter your Parent/Guardian Educational Level and click Save and Continue.

- 33. You will automatically be taken to the next Section of the application: Academic History and will be prompted to enter the Colleges you Attended.
- 34. If you go back to your My Application page, you will see that the Personal Information section is complete. You are now entering information for the Academic History section.

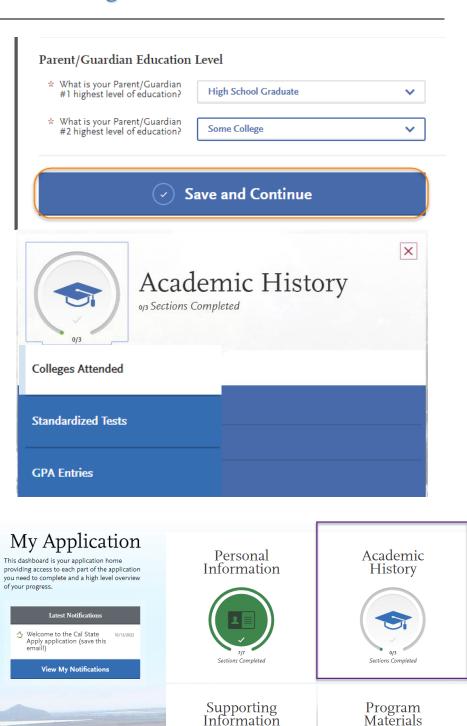

#### **Entering Academic History**

Enter your educational history in this next section

Click Add a College.

NOTE: Please do not upload unofficial transcripts. The Graduate Admissions & Program Evaluations office does **not** process applications based on unofficial transcripts uploaded or send to our office. Applicants **MUST** send international marksheets/transcripts & degree certificates directly to WES, ACEI, or ECE and request the official evaluation sent to SJSU to be considered for admission to SJSU.

- 2. Type the **name of the college** you attended.
- 3. Indicate whether you received a degree or not.
  - -Click **Add another Degree** only if you received a degree from this university.

You must add **all** undergraduate, graduate, and professional institutions you attended or are currently attending.

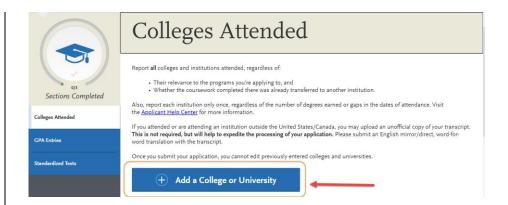

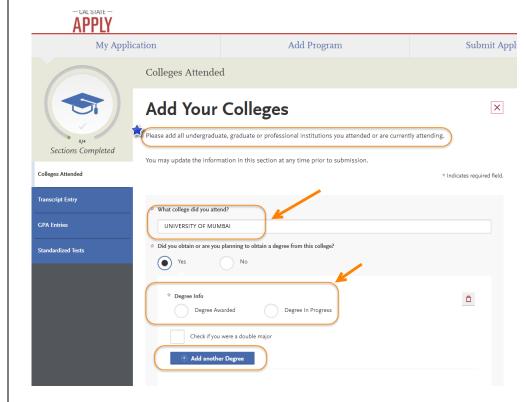

--If your college name is not listed, click **Can't find your school?** 

--Then, select the **type of university** you attended.

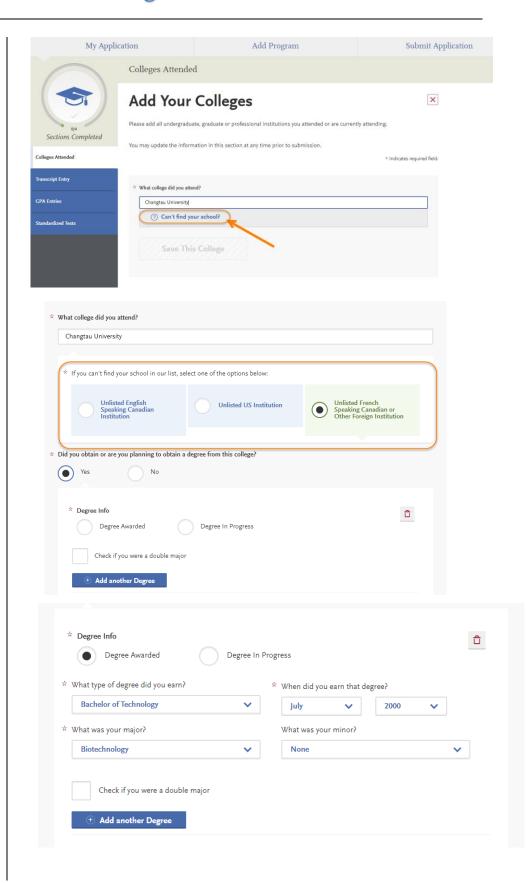

- Enter the term information for the college and the dates you attended.
  - -Check the box if you are still attending this college.
- 5. Then click Save This College.

- Confirm the University information is correct.
  - -You may edit or delete as necessary.
- Click Add a College if you attended another university and go through the same process.

NOTE: Please do not upload unofficial transcripts.

The Graduate Admissions & Program Evaluations office does **not** process applications based on unofficial transcripts uploaded or send to our office. Applicants **MUST** send international marksheets/transcripts & degree certificates directly to WES, ACEI, or ECE and request the official evaluation sent to SJSU to be considered for admission to SJSU.

 Once you are done entering Colleges Attended, click on GPA Entries.

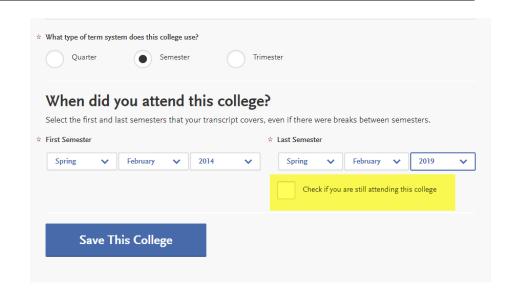

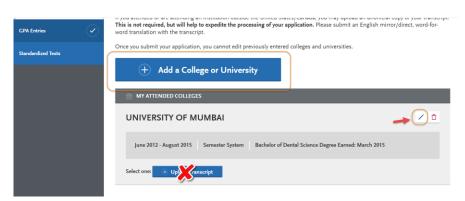

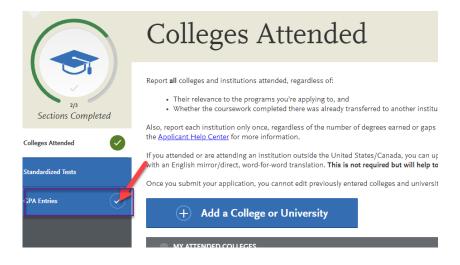

- Click I don't have a GPA to add unless you are a School of Information applicant.
  - Applicants to all School of Information programs MUST enter their GPA for each college attended for admission purposes. Not entering your GPA will delay application processing.
- GPA is **only required** for School of Information applicants.
- If you do not enter your GPA you may click on Standardized Tests to complete the next section.
- 11. If you need to enter a GPA, click Add a GPA. When entering a GPA you must select if the degree was Undergraduate or Graduate work, the total credit hours earned, and your GPA, and then click SAVE.
- 12. You will be able to edit/delete or add additional GPAs.

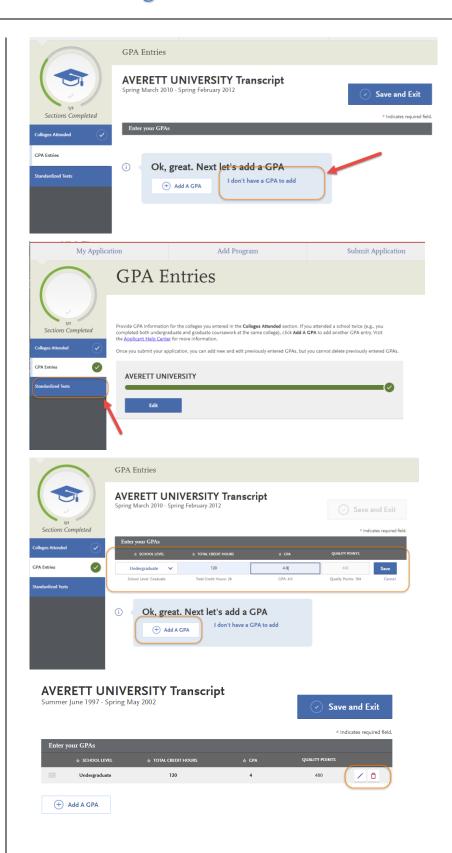

- 13. Click on Standardized Tests.
- 14. If you have taken or will take a Standardized Test, you can report it by clicking Add Test Score under the test you have taken.
  - -Instructions for Graduate applicants are listed.
- If you do not have any test scores to report, click on I Am Not Adding Any Standardized Tests.
  - -If you accidently click the button, but do have tests to report, you may click **Would you like to add a test?** on the next page.

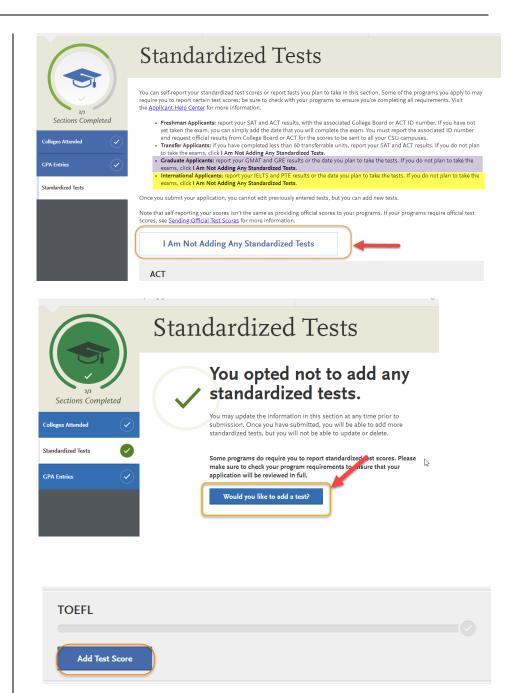

16. If you have not taken the exam yet, but will be taking it in the future, enter No under Have you taken the test? Enter the date you plan to take the test. Then, click Save This Test.

- 17. If you have taken the test, indicate the **date** and **scores** you received on the test.
- 18. After you finish entering your scores, click **Save This Test**.

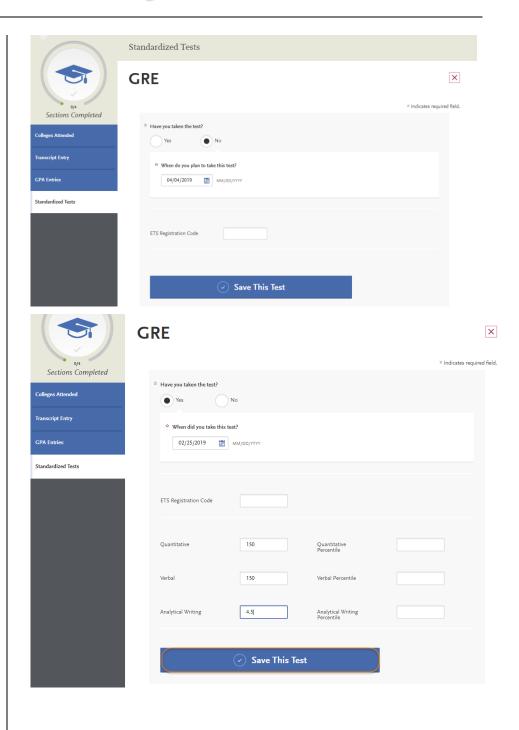

- 19. Your information will save under the appropriate test.
- You may enter additional test scores as necessary by clicking the Add a Standardized Test button.
- 21. Once you are done entering test scores, click My Application at the top of the page to take you to the next section of the application.

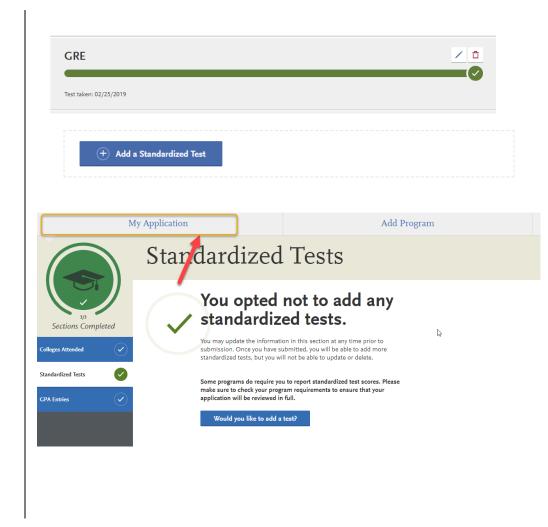

#### **Entering Supporting Information**

In this section, you are asked to enter your work and other experiences. The information entered in this section of the application will be reviewed at the discretion of your department.

Add Program

1. Click on the **Supporting Information** square.

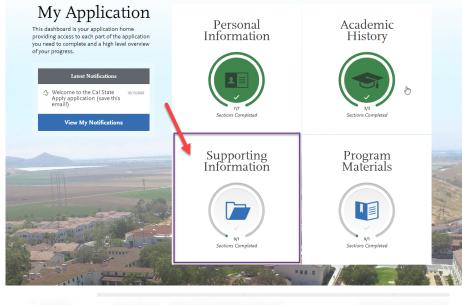

Submit Application

My Application

This dashboard is your application home providing access to each part of the application you need to complete and a high level overview of your progress.

Supporting Information
on Sections Completed

View My Notifications

Experiences

Experiences

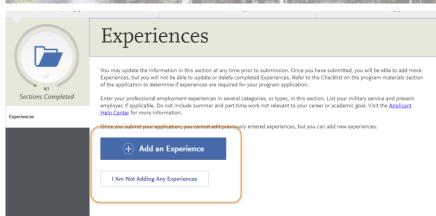

2. Click on the **Experiences** tab.

 If you do not have any work experiences to report, click on I Am Not Adding Any Experiences.

-If you accidently click the button, but do have experiences to report you may click **Add an Experience** on the next page.

If you click Add an Experience, then select the **Experience Type** (employment, internship, voluntary) and enter the **Organization information**.

You will need to add the **Experience Dates and Details** before clicking **Save & Continue**.

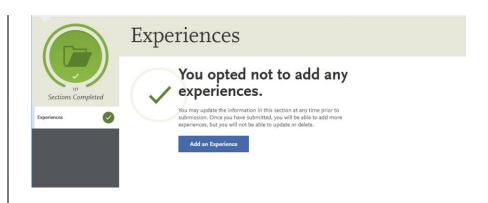

Update your experiences any time prior to submission. After submission, you can add more experiences. However, you cannot update or delete completed experiences. Refer to the Checklist on the program materials section of the application to determine if experiences are required for your program application. \* Indicates required field. Experience Type \* What type of experience do you want to add? Organization \* Name Salvation Army Address Address 2 City \* Country Zip Code \* State California Supervisor Last Name Title Contact Phone **=== -** (201) 555-5555 Contact Email

Your **Added Experience** will show for your review.

**Experience Dates** \* Start Date 10/01/2016 ₩M/DD/YYYY \* Current Experience End Date ₩M/DD/YYYY \* Status Part time **Experience Details** Assistant \* Type of Recognition Compensated Received Academic Credit \* Average Weekly Hours \* Number of Weeks 156 \* Total Hours \* Description/Key Responsibilities assisted with all duties as assigned - stock shelf, inventory, assist customers G 79/600 \* Release Authorization (May we contact this organization?) Save & Continue List all applicable employment. Include military service but omit summer and part-time work not relevant to your career or academic goal. Indicate your present employer, if now employed. + Add an Experience MY EXPERIENCES 10/01/2016 - Till Date / 🛅 My Application Add Program Submit Application Experiences You may update the information in this section at any time prior to submission. Once you have submitted, you will be able to add more Experiences, but you will not be able to update or delete completed Experiences. Refer to the Checklist on the program materials section of the application to determine if experiences are requirind for your program application. Enter your professional employment experiences in several categories, or types, in this section. List your military service and present employer, if applicable. Do not include summer and part-time work not relevant to your career or academic goal. Visit the <u>Applicant Helio Canter</u> for more information.  $\bigcirc$ Once you submit your application, you cannot edit previously entered experiences, but you can add new experiences. + Add an Experience

4. Click My Application once you are done entering experiences to progress to the next section of the application.

#### **Entering Program Materials**

We have several programs which require that you upload your department documents directly into the Cal State Apply application. This means that all department materials must be uploaded into the application; and, the application must be submitted by the application deadline for these programs.

|  | _ |
|--|---|
|  |   |
|  | - |
|  |   |
|  |   |
|  |   |
|  |   |
|  |   |
|  |   |
|  |   |
|  |   |
|  |   |
|  |   |
|  | _ |
|  |   |
|  |   |
|  |   |
|  |   |
|  |   |
|  |   |
|  |   |
|  |   |
|  |   |
|  |   |
|  | _ |
|  |   |
|  |   |
|  |   |
|  |   |
|  |   |
|  |   |
|  |   |
|  | Ī |
|  |   |
|  |   |

1. Click on the **Program Materials** square.

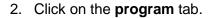

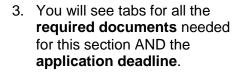

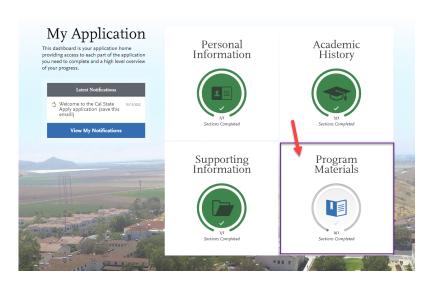

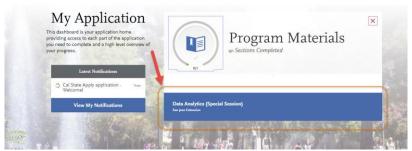

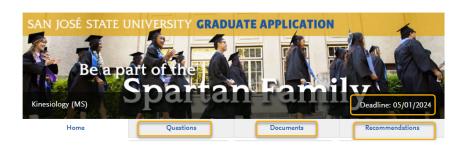

On the **Documents** tab, you will see the department document requirements.

You will also see helpful uploading tips.

Once you submit your application, you will **not** be able to add or edit any required documents.

Required documents will have a red asterisk in front of them. You will not be able to submit your application until these documents are uploaded in the application. Once uploaded a green bar will show with the name of the document and date uploaded.

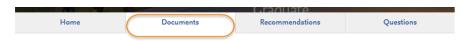

#### **Documents**

#### Kinesiology (MA) Document Requirements for Admission

The Kinesiology department requests the following documents:

- Upload a short Personal Statement outlining your interest and indicate how a Kinesiology degree will help you to achieve your career objectives. (required)
- General Graduate Record Examination (GRE) scores are required for applicants. When requesting to take this exam
  with ETS, please use the code for SJSU which is 4687. There is no need to upload scores here.
- Upload the <u>Graduate Assistantship</u> and <u>Area of Expertise Teaching</u> forms if you are interested in a GA/TA position (optional).

For more information about our program, please visit sjsu.edu/kinesiology/programs/Graduate/

The deadline to submit your Cal State Apply application if you are a domestic or international applicant (F1 visa · initial or transfer) deadline is April 1, 2019. You should plan to upload required department documents well before the deadlines. Please note, once you submit your Cal State Apply application, the ability to upload documents will no longer be available.

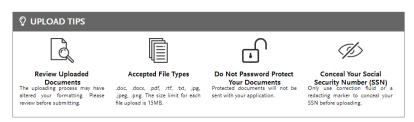

Provide supporting documentation for your application. You may update the information in this section at any time prior to submission. Once you have submitted, you will be able to add more documents if there are optional document uploads available to you, but you will not be able to replace existing document uploads with new versions or delete uploaded documents.

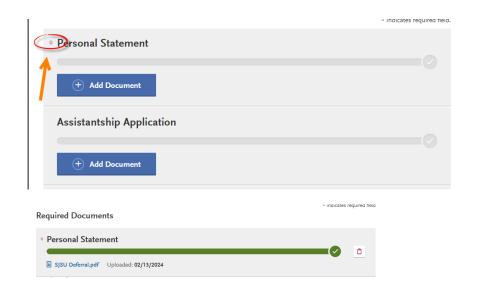

- On the **Recommendations** tab, you will see the department letters of recommendation requirements.
- 6. Select Request New Recommendations for each Recommendation (Recommendation 1 and 2) to enter recommendation information.

The bottom right hand corner has the total number of required recommendations.

7. Enter the name, email address, due date, and a personal message to your recommender – along with waiver of access and permissions. You will also see helpful uploading tips.

Add a personal note that explains your desire for further studies and how you know the recommender.

8. Click Save This Recommendation Request.

#### Recommendations

#### Kinesiology (MS) Recommendation Requirements

Two (2) original letters of recommendation are needed for the department application. These letters should come from either university instructors who taught you or supervisors who managed you in paid or volunteer work. It is highly recommended that at least one letter come from a university instructor. If this is not possible, ask your letter writers to include an evaluation of your writing and analysis skills.

- · Submit requests using the blue button below.
- Use an early deadline for the letters of recommendation to be submitted. Deadlines should be on or before the application deadline, for domestic and international applicants. The earlier the deadline you use, the better.
- Include in your message to the recommender the name of the program you are applying for at San Jose State University.
- If you need to cancel your request, you can cancel by using the "trash" button.
- · Please note, once you submit your Cal State Apply application, you cannot go back and request more recommendations.

Once you have saved an electronic recommendation, an email request will automatically be sent to the recommender on your behalf. Please advise your recommender to look for this email in their inbox, as well as their spam or junk-mail folder, as emails do occasionally get filtered out.

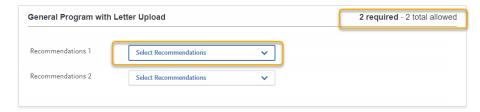

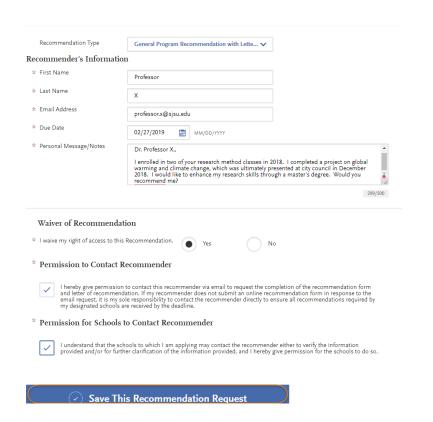

 You can then see the recommendation you entered on the next screen – edit or delete as necessary.

 On the **Questions** tab you will see the department questions that you are required to answer for this section.

You must complete each required section to submit your application.

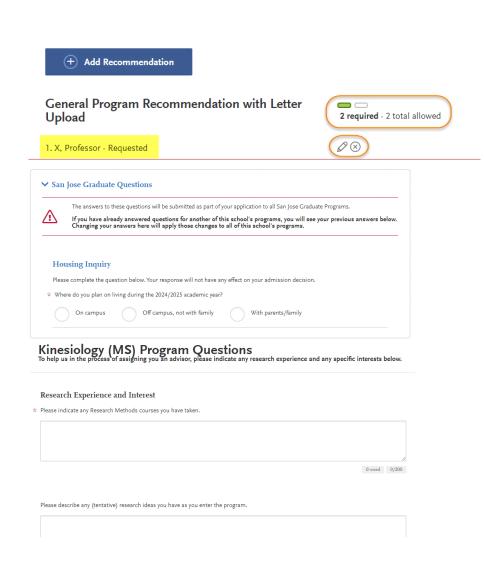

\*If your program is not fully set up for Quadrant 4, the Questions page will require that you acknowledge the two-step process to apply for graduate admissions.

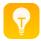

You are **required** to enter your initials to attest the 2-step process before submitting your application.

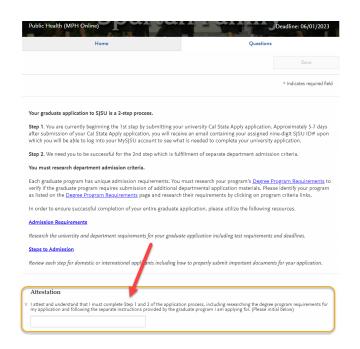

#### **Submitting an Application**

Once you have completed all sections of the application, please submit your application.

- Verify that all quadrants/sections are complete.
- 2. Click on **Submit Application**.

You will see the number of complete applications you have ready to submit under **Submit Application**.

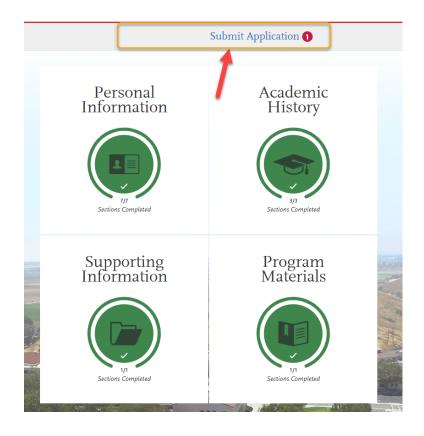

3. Click **Submit** for the application you want to submit.

Please check you are applying for the correct program & term BEFORE clicking submit.

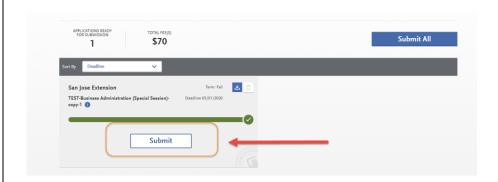

4. Confirm the program and click **Continue**.

The application fee will be listed. Graduates do not have application fee waiver options.

This is the last chance to verify you have applied to the correct program.

Changes cannot be made after submission.

No refunds are issued for submission mistakes.

5. Enter your credit card, billing address, and select **Continue**.

6. Review information and check the box confirming payment. Then, click **Continue** 

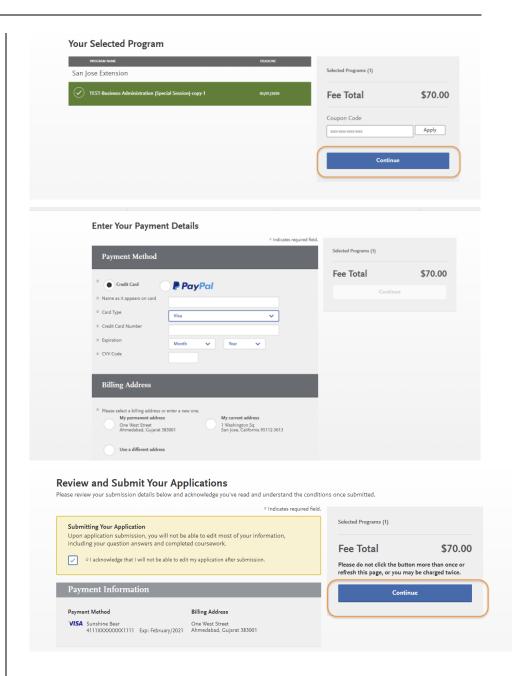

7. You will see **confirmation** that your payment has been submitted.

8. Congratulations you have submitted your application!

It will take a few days for our university to receive and download your application. In the meantime, please see:

#### List of resources:

Admission Requirements

Domestic Steps to Admission

**Deadlines** 

Activate MySJSU and Check Your Admission Status

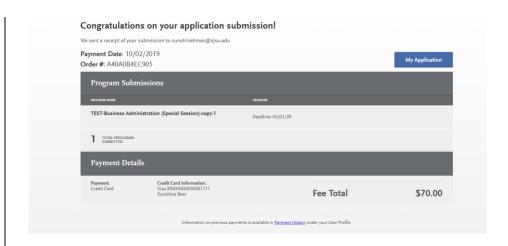

#### **Frequently Asked Questions**

Can I apply as a graduate student before I finish my bachelor's degree? As long as you complete the bachelor's degree before the application term, you can apply.

I don't see the program I want in the Add Programs page? Only programs that are open to applications will appear for selection. If your desired program is not listed, check the Application Dates & Deadlines page and your Extended Profile to see which campuses and programs are open.

Where do I send my transcripts? Submit official transcripts and other documents by the document deadline for your program. Submit transcripts directly to the Graduate Admissions & Program Evaluations (GAPE), electronically from your university or via mail to: One Washington Square, San Jose 95192-0017. Documents submitted to the department instead of directly to GAPE will NOT complete your application.

Submit official international transcripts/marksheets by the document deadline for your program to <u>WES</u> (<u>World Education Services</u>), <u>Academic Credentials Evaluation Institute</u>, <u>Inc. (ACEI)</u> or Educational Credential Evaluators (ECE) for an evaluation of international coursework. Documents submitted to the department instead of through an evaluation service to GAPE will NOT complete your application.

I submitted my application but made a mistake. How do I correct my application? Changes cannot be made after submission. Contact each campus you applied and request information be updated.

#### **Applicant Help & Technical Support**

For instructions on filling out each of the quadrants, see the question icon at the top right of any page within the application. Click on the question mark icon and select Instructions and FAQs. This launches the Help Center where information about each section can be found. To enable links, make sure to allow pop-ups. Customer service contact information can also be accessed. They can assist with application-related questions. Chat functionality is available during business hours by selecting 'Live Chat' at the bottom right corner of the page.

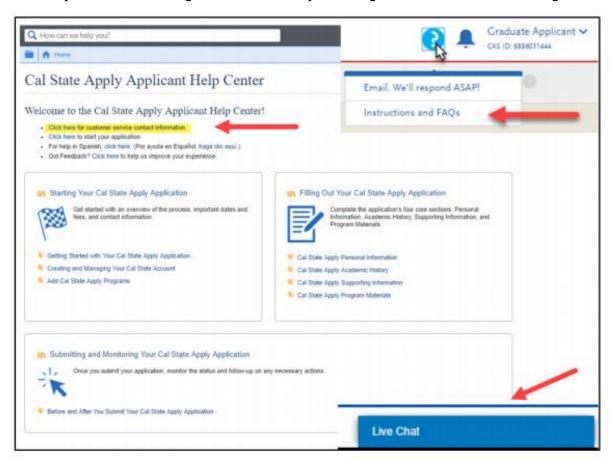

Cal State Apply Customer Service General Information

Contact us (857) 304-2087 or CalStateApply@liaisoncas.com

Hours of operation: Monday – Friday 6am-5pm Pacific Time

Responses to emails are typically provided within 2 business days; however, responses can take up to 3 business days during busy times. Provide CAS ID # (located under your name in the upper-right corner of the application) with request.

Contact SJSU directly for Admission requirements and policies, Deadline requirements, Prerequisites, Supplemental materials, Requirements regarding the identity of references, Status of your application after it has been verified, Admission decisions and interview questions, Content and duration of a particular school's program.